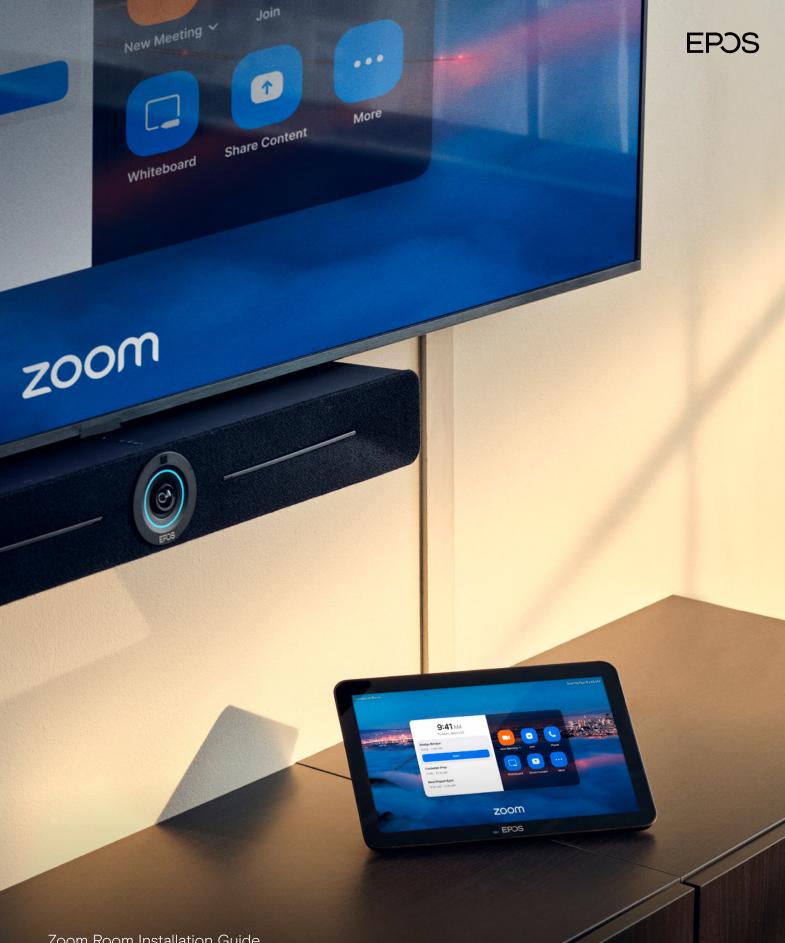

Zoom Room Installation Guide

# EXPAND Vision 5

### Zoom Room Installation Guide

### Requirements

### Included:

- EXPAND Vision 5
- · EXPAND Control (Network cable included)
- HDMI Cable (Connects EXPAND Vision 5 and the Display/Monitor)
- Power supply

#### Not included:

- Network cable (Connects EXPAND Vision 5 and network port)
- · Display / TV Monitor

#### Optional:

- USB-C to USB-C Cable (Connects your laptop to the camera if you are in a BYOD room)
- HDMI Cable (Content sharing from your laptop)
- · USB-C to HDMI cable for Dual screen support
- EXPAND 80 Speakerphone + 2 extension mics for EXPAND 80

### What to Consider

### Prerequisites

#### **Network Ports:**

- Two network ports in the same subnet are required to pair the EXPAND Control with the EXPAND Vision 5.
- One of these ports must support Power over Ethernet (PoE) to power the EXPAND Control when connected with a network cable.

#### Prepare your Zoom Room

https://support.zoom.com/hc/en/article?id=zm\_kb&sysparm\_article=KBOO63391

#### License

https://support.zoom.com/hc/en/article?id=zm\_kb&sysparm\_article=KBOO64911

### Firewall port openings for Zoom

https://support.zoom.com/hc/da/article?id=zm\_kb&sysparm\_article=KBOO65712

### **Zoom Network Connectivity Tool**

https://support.zoom.com/hc/en/article?id=zmkb&sysparmarticle=KBOO58114#h\_O1GT3OTR8Y8CJRTTM79X8YVHSC

### Firewall Setup for EPOS Manager:

Open firewall port 443 over tcp outbound. For accessing application URL's:

https://enterprise.eposaudio.com

https://uiapi.enterprise.eposaudio.com

https://api.enterprise.eposaudio.com

https://video.enterprise.eposaudio.com

For accessing static content (device image, description, software and firmware):

https://update.eposstorage.com

#### For Logging:

https://agentlog.table.core.windows.net/

### Check out the admin guide here:

 $\underline{8e5c645a-69bc-484b-8247-ec96fd2147e1\_39048\_admin-guide\_epos-manager\_original.pdf} \\ \underline{(eposaudio.com)}$ 

### **EPOS Manager**

# How to enroll EXPAND Vision 5 EPOS Manager

Sign up for a tenant here:

EPOS Manager (eposaudio.com)

### Log in to the EPOS Manager tenant:

Choose Provision > Create quick connect code

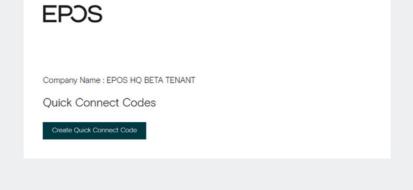

Insert the data relevant for your video device. If you do not limit the "Number of Devices Allowed" The QR code can be reused for multiple video devices. Choose Save and use the QR code to enroll the device with settings provided and get it enrolled to EPOS Manager.

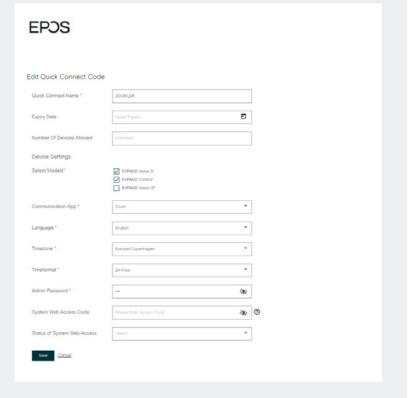

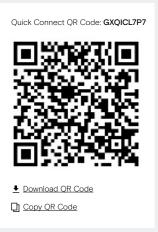

Use the QR code to enroll multiple devices into EPOS Manager with relevant settings. (NB! Do not use this QR code for your deployment, make sure you create your own)

### Setup & Installation

### First time setup / Enrollment with QR code

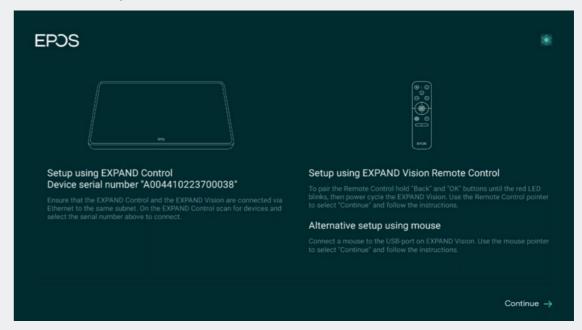

Connect all the necessary cables to the EXPAND Vision 5. Remember to always attach the power cord last. Once all cables are properly connected, allow the device to boot up. For more information see the Wiring Diagrams <a href="here">here</a>.

| EPOS                                                                                |                                             |
|-------------------------------------------------------------------------------------|---------------------------------------------|
| Search for nearby devices to connect Select one of the following devices to connect | SEARCH AGAIN FOR NEARBY DEVICES Q           |
| SN 0520000028                                                                       |                                             |
| SN A004410223700038                                                                 |                                             |
|                                                                                     |                                             |
|                                                                                     |                                             |
|                                                                                     |                                             |
|                                                                                     |                                             |
|                                                                                     |                                             |
|                                                                                     |                                             |
|                                                                                     | Continue with this device only $ ightarrow$ |

Attach the PoE network to the EXPAND Control with enclosed network cable. Choose the serial number of the EXPAND Vision 5. Serial number is displayed on the monitor.

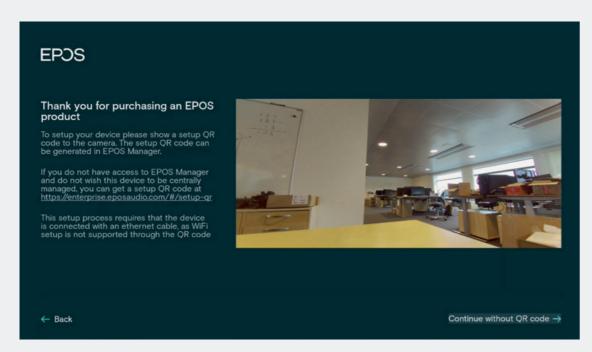

Use the created QR code to enroll the devices into EPOS Manager. The system will automatically deploy the settings contained in the QR code and upgrade the EXPAND Vision 5 and EXPAND Control to the latest FW.

### First time setup / Enrollment without QR code

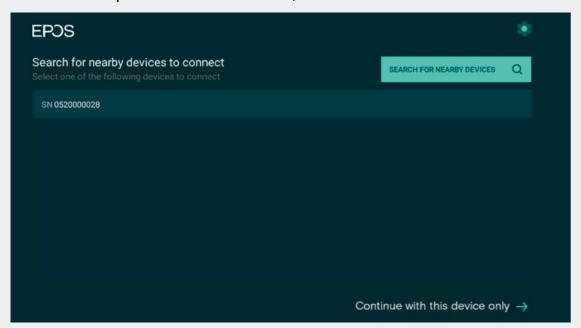

Choose Continue with this device only.

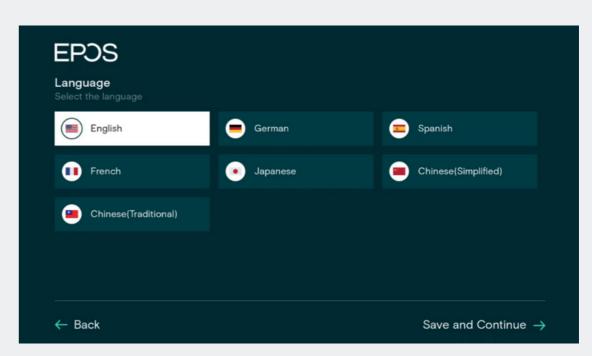

Choose Language > Save and Continue.

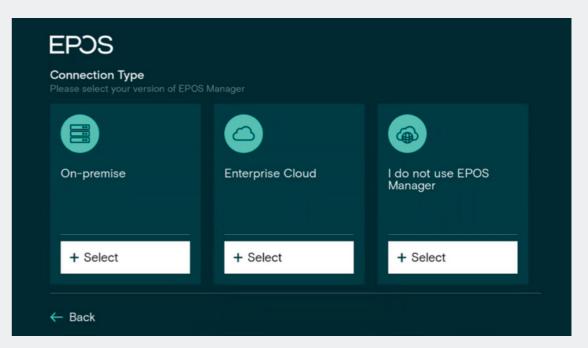

I do not use EPOS Manager > choose select.

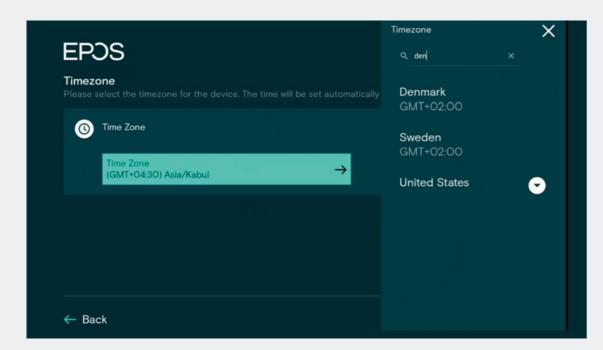

Search for your Time zone.

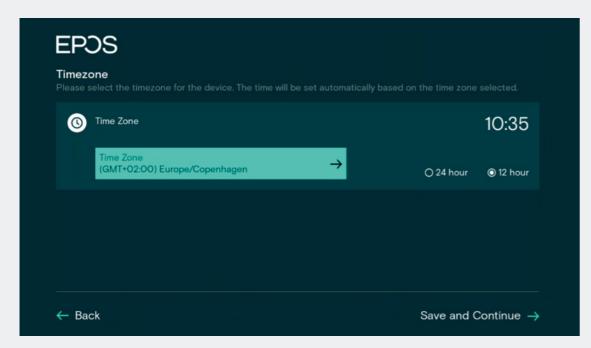

Pick your Country / Time zone and hour.

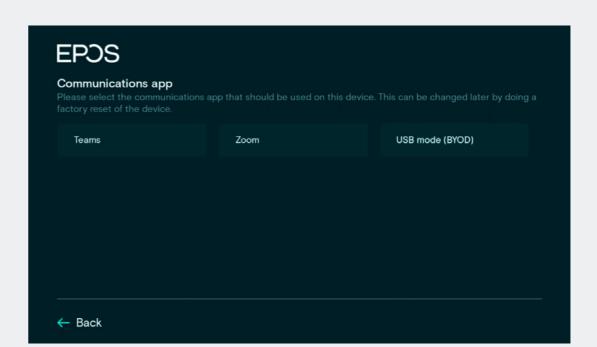

EXPAND Vision 5 — Zoom Room Installation Guide 9

Choose Zoom as Communications App.

Setup is completed > Device will now start the Zoom login procedure.

# Zoom Video Setup

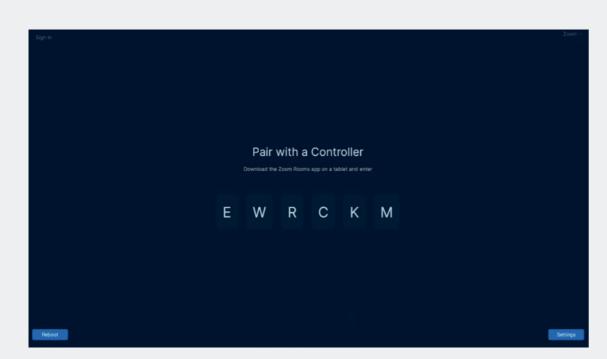

Monitor: EXPAND Vision 5 MS Zoom login.

Pair the EXPAND Vision 5 and the EXPAND Control using the code displayed on the monitor.

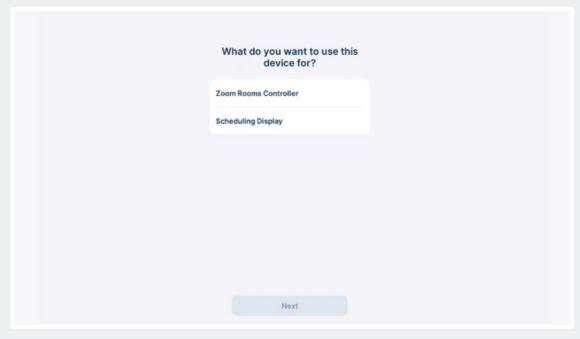

Controller: Zoom first time setup.

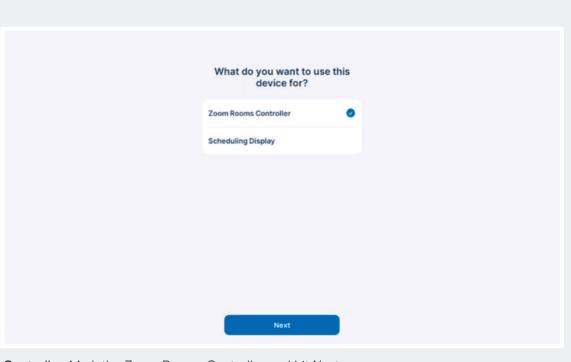

Controller: Mark the Zoom Rooms Controller and hit Next.

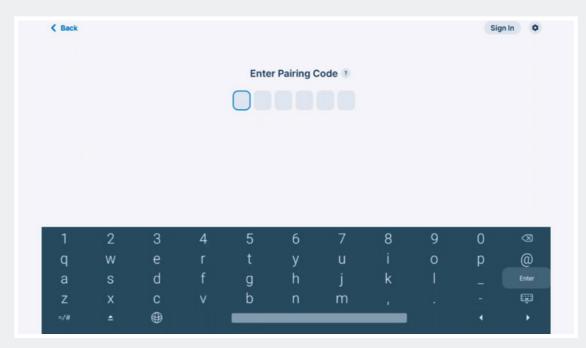

Controller: Enter the pairing code displayed on the Monitor.

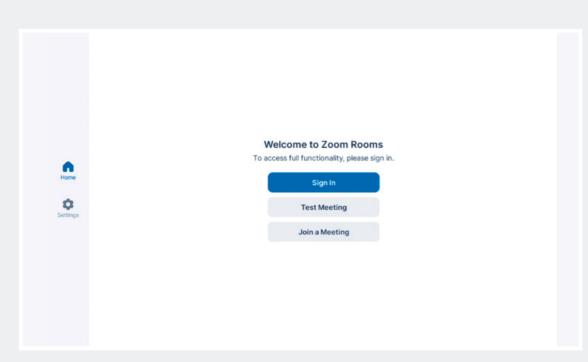

Controller: Choose Sign In.

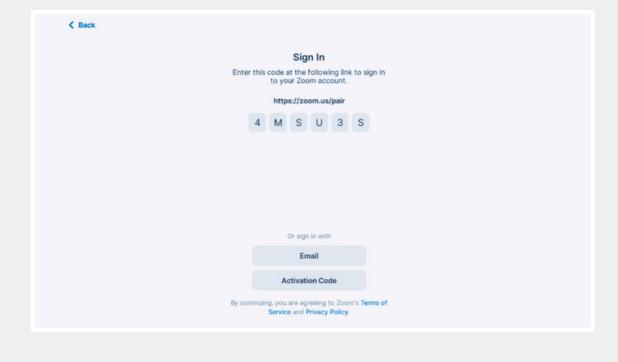

EXPAND Vision 5 — Zoom Room Installation Guide 13

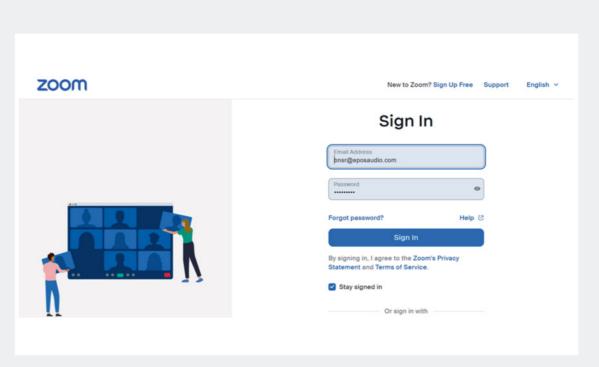

Browser: go to <a href="https://zoom.us/pair">https://zoom.us/pair</a>.

Sign In as admin to the ZDM, Zoom Device Management Portal.

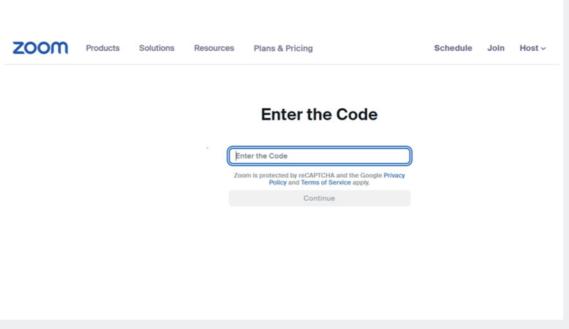

Browser: Add the code displayed on EXPAND Control.

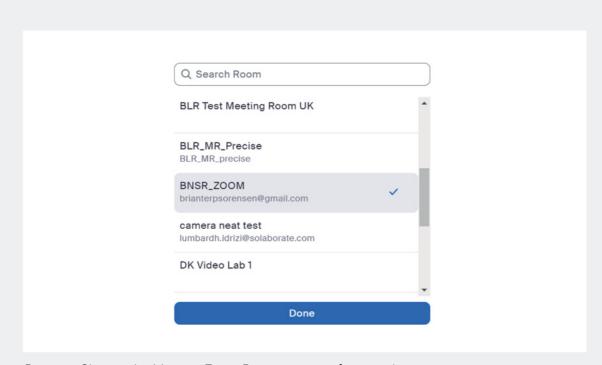

Browser: Choose the Meeting Zoom Rooms account for your device.

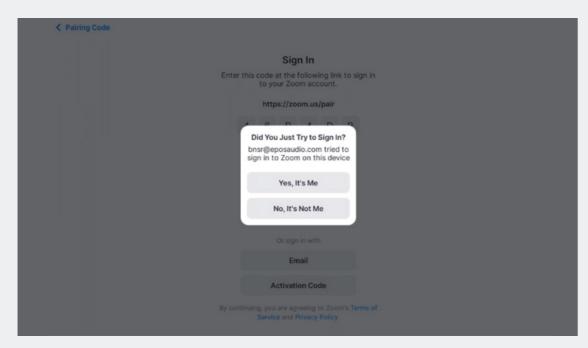

Controller: A pop-up message will appear. Choose Yes, it's Me.

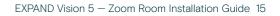

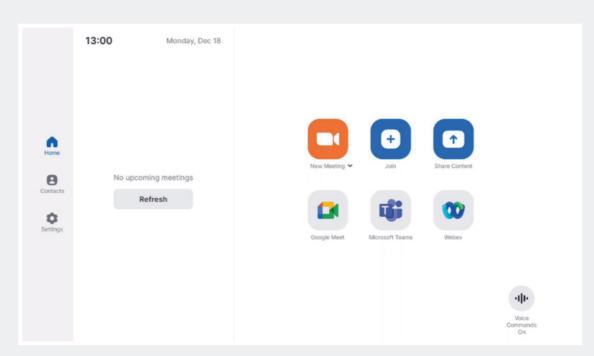

Controller: You're all done! Controller will look something like the above.

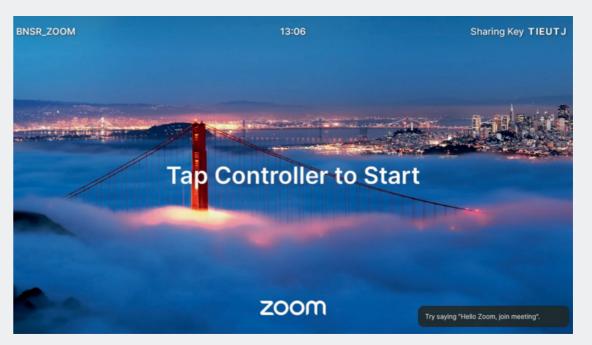

Monitor: Default Wallpaper for Zoom.

# Language & Time Settings

### Verify the settings of the setup

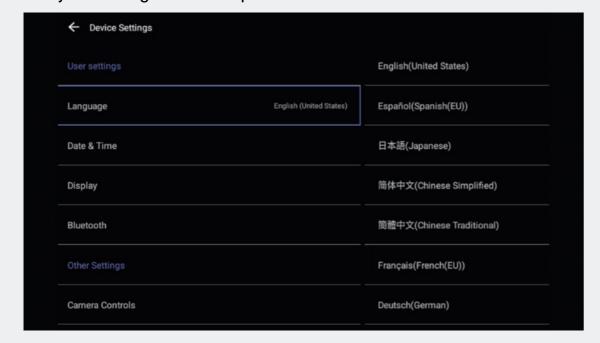

Choose Language, default is English.

From the Device Settings the settings below can changed.

Date / Time zone Date & Time > Time zone > Choose Zone.

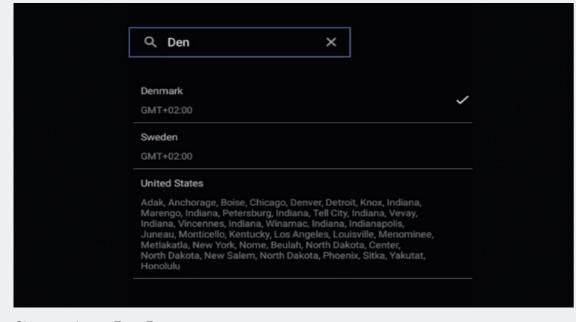

Choose relevant Time Zone.

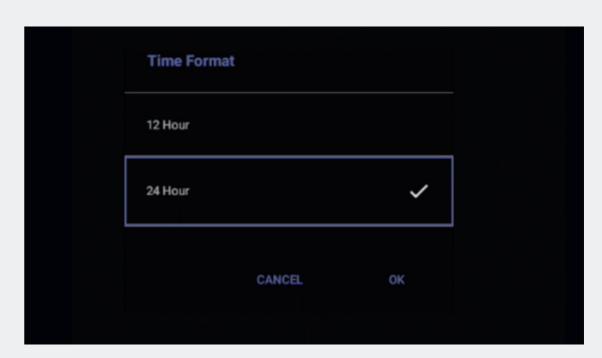

Choose the relevant Time Format.

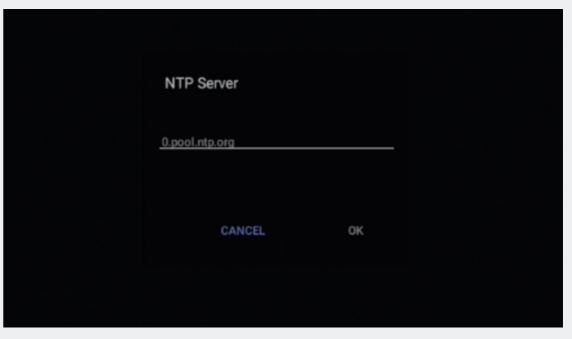

Insert you NTP server address (Optional).

### Device Name

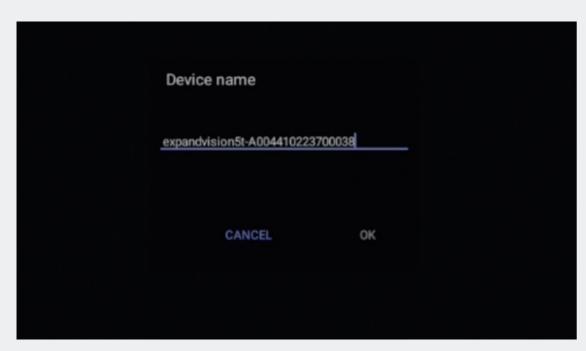

To assign a unique name, delete the default and insert device name according to your naming policy.

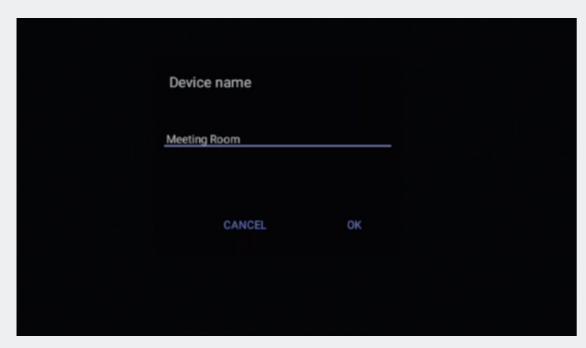

The name will automatically be synced into EPOS Manager, if enrolled.

# Admin Settings

| ← Device Settings    |                                      |       |
|----------------------|--------------------------------------|-------|
| Device name          |                                      |       |
| Admin settings       |                                      |       |
| Network              |                                      |       |
| Wi-Fi                |                                      |       |
| Debug tools          | Admin password  Enter admin password | ENTER |
| Admin password       |                                      |       |
| USB Mode             |                                      |       |
| Teams admin settings |                                      |       |
| Sign Out             |                                      |       |

Best practice is to change the default admin password which is 0000.

| Current password       |  |      |
|------------------------|--|------|
| Enter current password |  |      |
| New password           |  |      |
| Enter new password     |  |      |
| Confirm password       |  |      |
| Confirm new password   |  |      |
|                        |  | CAVE |
|                        |  | SAVE |

Insert relevant information and choose SAVE.

# Verify Device Details

| Debug          | IP Address             | 10.71.160.73               |
|----------------|------------------------|----------------------------|
| About          | Device Serial Number   | A004530221400124           |
| Device name    | Firmware Version       | 1.4.23139.06               |
| Admin settings | Partner App Version    | 1.0.23139.04               |
| Network        | Company Portal Version | 5.0.5484.0                 |
| Wi-Fi          | Admin Agent Version    | 1.0.0.202301162118.product |
| Debug tools    | Teams Version          | 1449/1.0.96.2023041207     |
|                |                        |                            |

# Network Settings

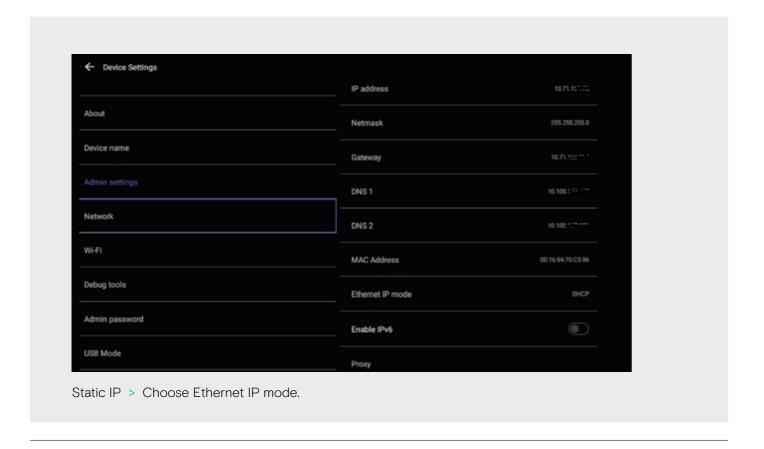

Static 
DHCP

CANCEL OK

Choose static and then OK.

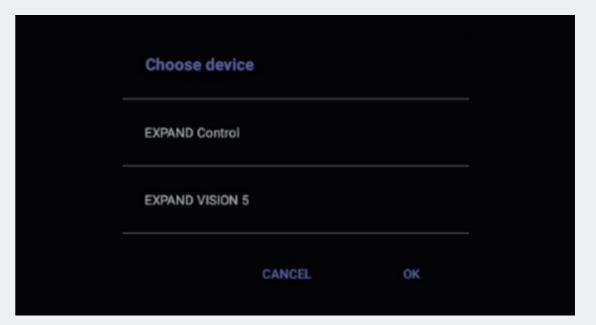

Choose relevant unit. It is recommended to start with the EXPAND Vision video device as you will lose paring between EXPAND Controller and Video device once IP address is changed. Afterwards, change the IP address of the EXPAND Controller. You may need to reboot both devices to get the pairing running again. NB! The devices have to be in the same subnet to successfully pair.

| IP address             |      |  |
|------------------------|------|--|
| 192.168.1.128          |      |  |
| Cataway                |      |  |
| Gateway<br>192.168.1.1 |      |  |
| 192.100.1.1            |      |  |
| Netmask                |      |  |
| 255.255.255.0          |      |  |
|                        |      |  |
| DNS 1                  |      |  |
| 8.8.8.8                |      |  |
| DNS 2                  |      |  |
| 8.8.4.4                |      |  |
|                        |      |  |
| Proxy                  | NONE |  |

# Proxy Settings

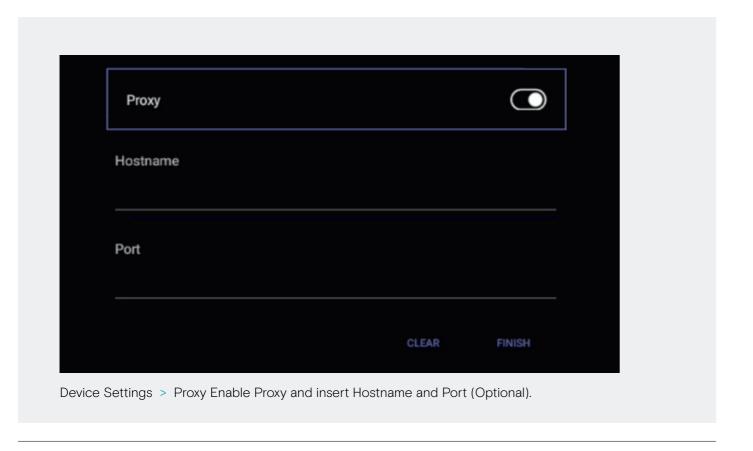

### **USB** Mode

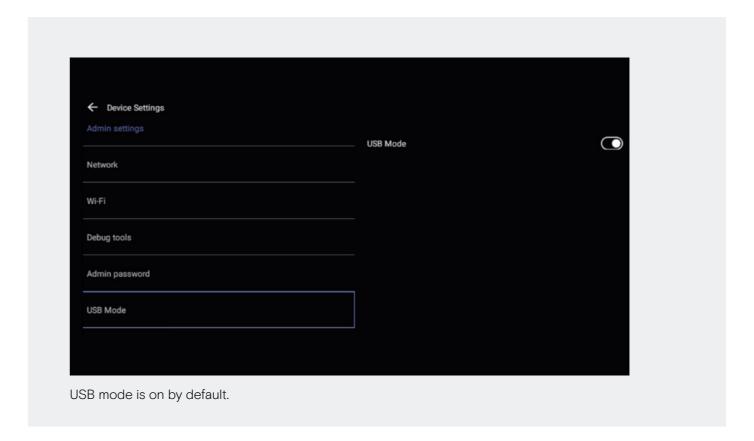

# Factory Reset - EPOS EXPAND Vision 5

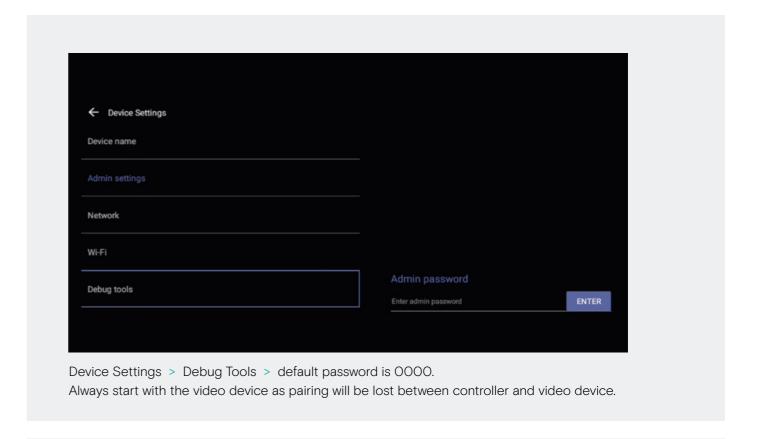

| Logging settings |  |
|------------------|--|
| Log enable       |  |
| Reset Options    |  |
| Reboot Device    |  |
| Factory reset    |  |

# Factory Reset - EPOS EXPAND Control

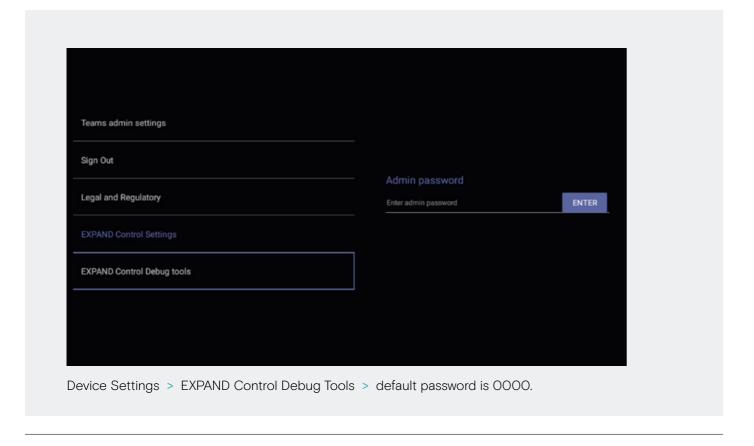

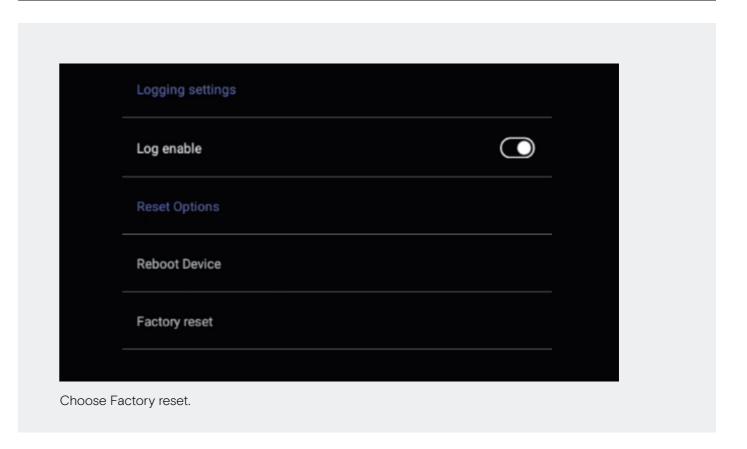

# **EPOS Manager Provisioning**

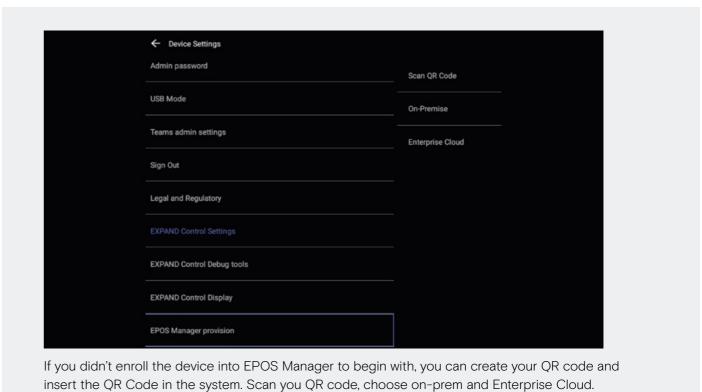

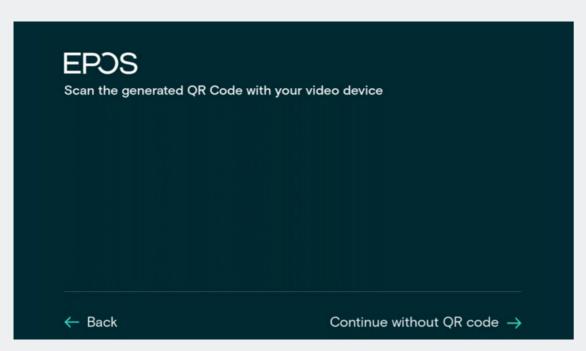

EXPAND Control Scan QR code.

Scan QR code > point your QR code to the camera.

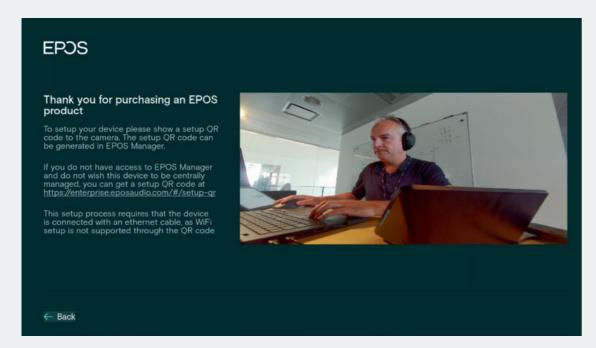

Monitor scan QR code.

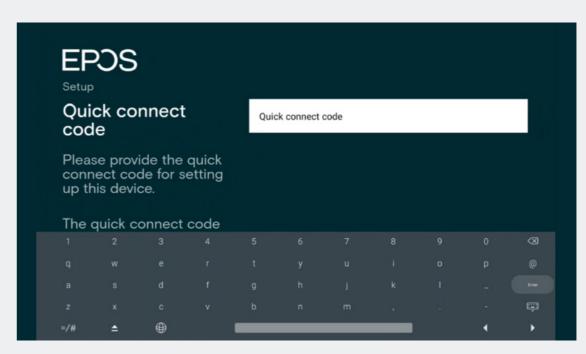

EPOS Manager Provision Save & Continue.

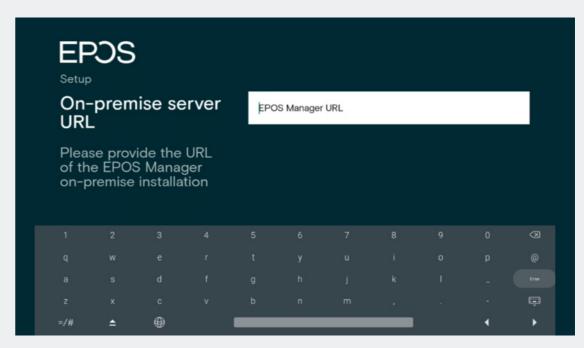

On premise URL.

# Camera Settings

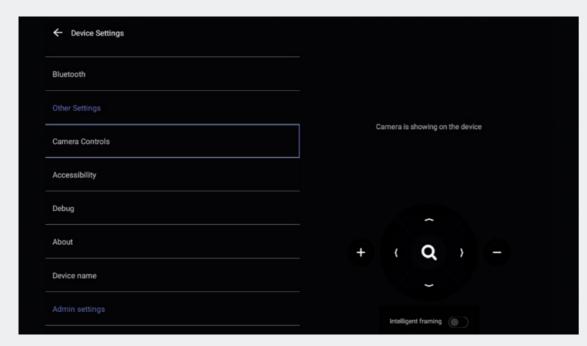

Device settings > Camera settings

Video feed will be displayed on the monitor.

Ensure the camera is properly adjusted. You also have the option to enable intelligent framing. This feature allows the camera to adjust the video feed based on the number of people and their positions in the video room.

Learn more about how to install and use the EXPAND Vision 5 here:

Access the learning videos:

EPOS Employees

Partners and Customers

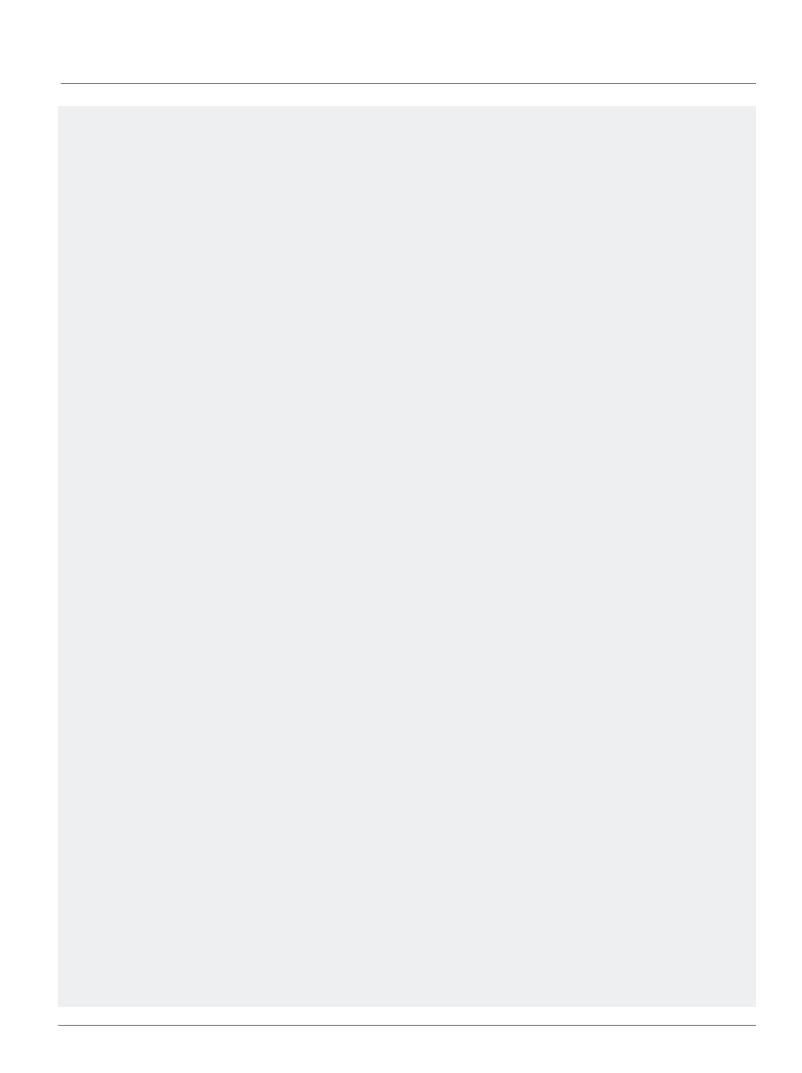

# THE POWER OF AUDIO